## Quick Installation Guide beroNet VoIP Gateways

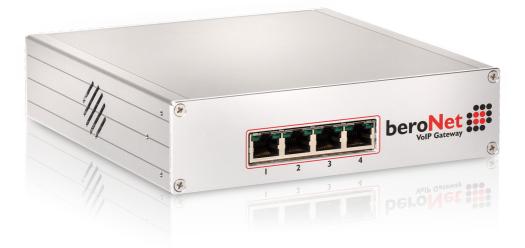

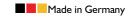

**The VolP Experts** 

Delivering high quality VoIP hardware since 2002.

www.beronet.com

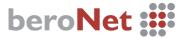

Cloud managed & monitored VoIP Gateways and Appliances

# **Getting Started**

## Before you start

- Check the items you received and compare them with the products you ordered to ensure that you have exactly what you need for your installation.
- 2. **Review our documentation** to ensure that you are fully prepared for your installation. You can find all beroNet documentation at: wiki.beronet.com.

## Getting to know your gateway

"BFBox" Model beroNet Modular Gateways:

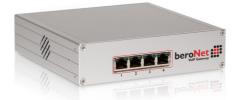

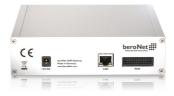

T-Adapters (split each port into two ports):

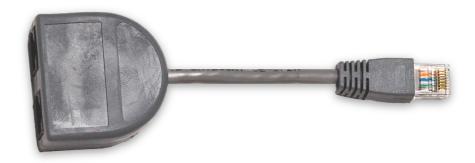

## Adding additional modules

**Please note:** our small business line gateways (black boxes) are not modular. Opening a small business line device can cause permanent damage. Always backup your device before changing the hardware.

Remove the front plate by removing these four screws.

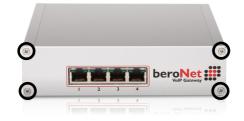

2 Remove the top cover.

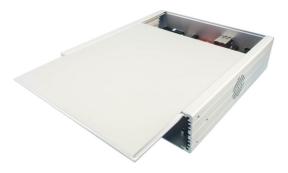

3. Add your module, and reassemble your device.

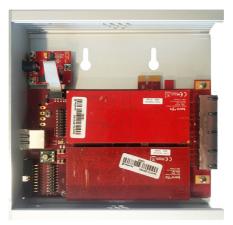

# **Initial Setup**

## **Physical Setup**

- Connect the power adapter to the device and plug it in.
- 2. **Connect a LAN cable\* to the device** and connect it with your network.
- Connect your telephony cables. Pinout information can be found at: <u>wiki.beronet.com</u> Select "Gateways and Cards", "Product Manual", "Physical Setup"

## **Network Setup and GUI**

I. Using a Windows or Linux computer, download and run the "BFdetect" tool found at <u>wiki.beronet.com</u>, under "Tools and Downloads"

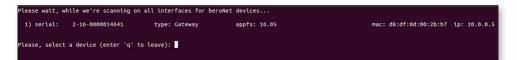

#### 2. Set a static IP address using BFdetect

- a. Start BFdetect and select your device
- b. Select "d" to switch DHCP off
- c. Select "i" to change your IP address and "n" for your netmask
- d. Select "g" to change your default gateway
- e. Select "m" and enter a DNS-Nameserver
- f. Select "s" to save and quit your gateway will restart
- 3. Use a browser to navigate to the device IP address and login using the credentials: admin / admin

\*LAN cable is not included.

## Update your gateway to the newest firmware

I. Hover over "Management" and select "Firmware Update"

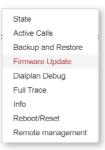

2. Select "Reboot in Update Mode" - wait for your device to restart

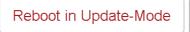

3. Choose the most recent stable version and select "Download"

| Name           | Туре  | Release Notes | Action   |
|----------------|-------|---------------|----------|
| Firmware 16.05 | appfs | open          | Download |

4. When the download is completed - click install

**Warning:** do not turn off your device or remove it from power while the update is in process. If you are unsure if the update is complete, open a new browser window and navigate to the VoIP gateways IP address.

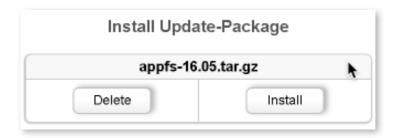

# **Device Configuration**

## Configuration using the beroNet Wizard

Easy Configuration Wizard

- |. Select "Easy Configuration Wizard" to launch the wizard
- 2. Choose your scenario
  - a. Gateway: connect a Legacy PBX system with a SIP Trunk or Provider
  - b. VoIP PBX Gateway: connect an IP-PBX with ISDN, analog or GSM

| Scenarios          |  |  |  |  |  |  |
|--------------------|--|--|--|--|--|--|
| Gateway            |  |  |  |  |  |  |
| ○ VoIP PBX Gateway |  |  |  |  |  |  |
| Cancel Next        |  |  |  |  |  |  |

3. Enter the requested information, when completed select "finish"

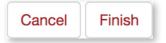

## Manual configuration of a beroNet VoIP Gateway

**Please Note:** this is a short overview of a basic configuration. For a more detailed description, visit our online documentation at wiki.beronet.com.

#### |. Configure your hardware

- a. Navigate to "Hardware" and confirm your hardware configuration
- b. When using PRI ports, confirm that you set the correct Type (TE or NT)

| ARDV    | VARE                  |               |                 |                     |                   | GUI Mode: Eas      | y/Advanced Languages: 🖽 |
|---------|-----------------------|---------------|-----------------|---------------------|-------------------|--------------------|-------------------------|
|         |                       |               |                 |                     |                   |                    |                         |
|         |                       |               |                 | Easy Configu        | ration Wizard     |                    |                         |
|         |                       |               |                 | password for the u  |                   |                    |                         |
|         |                       |               | Please click he | re to change the pa | issword or dismis | s this message.    |                         |
|         |                       | • G           | raphical repre  | esentation of the   | port assignmen    | t i                |                         |
|         |                       |               |                 |                     |                   |                    |                         |
| Ca      | rd Type: bf2S02FXS Li | ne inferface: | 0 Master:       | master k            | •                 | Synchronization po | nt a                    |
| Port: 1 | Port type: BRI        | Type:         | te ¢            | Protocol            | PTP               | Termination:       | Permanentii:            |
| Port: 2 | Port type: BRI        | Type:         | to \$           | Protocol            | PTP               | Termination:       | Permanenti1:            |
|         | Port type: FXS        |               |                 |                     |                   |                    |                         |
| Port: 1 | Purt type: PAS        |               |                 |                     |                   |                    |                         |
|         | Port type: FXS        |               |                 |                     |                   |                    |                         |
| Port: 1 |                       |               |                 |                     |                   |                    |                         |
| Port: 1 | Port type: FXS        |               |                 |                     |                   | 49V                | 6                       |

#### 2. Place your ISDN, analog or GSM ports in groups

a. Hover over "PSTN" and select your port type (ISDN, analog, etc.)

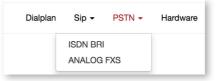

b. Select "Add" and create a group of your ports - save when finished

| ISDN-BRI |                 |                                      |                        | × |
|----------|-----------------|--------------------------------------|------------------------|---|
| Settings | More            |                                      |                        |   |
|          | Group Name*     | BRI-Ports                            |                        |   |
|          | Ports*          | Li0(bf2S02FXS)<br>Port 10<br>Port 20 | Lito                   |   |
|          | Dialtone digits | 0                                    |                        |   |
|          |                 |                                      | * Required fields Save |   |

continued on the next page

#### 3. Add your SIP connections

a. Hover over "SIP" and select "SIP"

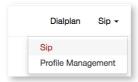

b. Select "Add" and choose manual or a predetermined profile

| CONFIGURATION |                                                                                          |      |   |
|---------------|------------------------------------------------------------------------------------------|------|---|
| SIP Profile*  | <ul> <li>Manual</li> <li>VolP Provider</li> <li>VolP PBX</li> <li>VolP Device</li> </ul> |      | Ì |
|               |                                                                                          | Next |   |

C. Enter the requested information - save when finished

#### 4. Configure your Dialplan rules

- a. Select "Dialplan" and click "Add"
- b. Choose the "from direction" and "to direction" and check "reverse rule"

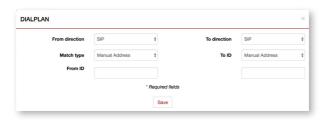

C. Save and repeat this process for any additional unique rules

#### 5. Click the "Activate" and wait until the activiation is finished

## Security

## Use a secure password

beroNet VoIP Gateways come with default credentials which are "admin / admin". This information is well-known and written on our documentation which is available online. It is therefore very important to change the password and to set a secure one.

## **Deactivate BFdetect**

BFdetect enables you to find and manage the IP settings of beroNet VoIP Gateways on your network. It should be used once and then deactivated in order to prevent somebody from messing with it. To deactivate it, navigate to "network settings" under "preferences" and click on the option "Disable BFdetect".

## Use HTTPS

HTTPS is an important part of VoIP security. In order to have an encrypted connection on your gateway, also from LAN, we advise you to use https. It is a self-signed certificate so you need to add it to the exceptions of your browser.

## Keep your gateway behind a firewall

A VoIP gateway is more secure when it is configured behind a firewall and only accessible from the LAN. NAT and firewall rules should then be set in order to make sure it works properly.

## If not behind a firewall, configure the ACL

If your beroNet VoIP Gateway is directly accessible from the Internet, set ACL to limit the access on your device. As a general rule you should restrict outside access to your device as much as possible.

## Limiting gateway access with the ACL

#### **Restrict LAN** access

Navigate to "ACL" under "Preferences"

|      | Net 🏢 |      | Dialplan Sip -             | PSTN - Hardw     | are Preferences -                                                                             | Managemen     | t • Apps • | Logout |
|------|-------|------|----------------------------|------------------|-----------------------------------------------------------------------------------------------|---------------|------------|--------|
| TATE |       |      |                            |                  | Network Settings<br>Time Settings<br>Provisioning<br>berofos Heartbeat<br>Logging<br>Security | sy / Advanced | Languages: | 88 =   |
|      |       |      |                            |                  | ACL                                                                                           |               |            |        |
| Port | Type  | Prot | ISDN :                     | status<br>L1Link | Causes Map<br>Call Progress                                                                   |               |            |        |
| 1    | TE    | ProL | e Lizbrik                  | UTLINK .         | Miscellaneous                                                                                 | Restart       |            |        |
| 2    | NT    | PTP  |                            |                  |                                                                                               | Restart       |            |        |
|      |       |      |                            |                  |                                                                                               | Pansars       |            |        |
|      |       |      |                            |                  |                                                                                               | Pensars       |            |        |
| Part |       |      | Analog                     |                  | l les uniteses                                                                                | Pressure      |            |        |
| Port | Type  |      | Analog                     |                  | Line voltage                                                                                  | Pressant      |            |        |
|      |       | F    | Analog                     |                  | Line voltage                                                                                  | Pressant      |            |        |
| 1    | FXS   | F    | Analog<br>Ratus<br>XS_IDLE |                  | •                                                                                             | Persuit       |            |        |
| 1    | FXS   | F    | Analog<br>Ratus<br>XS_IDLE | status           | •                                                                                             | Pessant       |            |        |

2. In this table you can see the services that will still be available after you restrict access. Deselect "Allow all access from LAN" and click "Save"

|          |                    | activate                                                                                                    |                                                        |   |  |
|----------|--------------------|----------------------------------------------------------------------------------------------------|--------------------------------------------------------|---|--|
| Protocol | Port               | Address                                                                                                    | Netmask                                                |   |  |
| AL       | HTTP               | 0.0.0.0                                                                                                    | 0                                                      | • |  |
| Al       | HTTPS              | 0.0.0.0                                                                                                    | 0                                                      |   |  |
| Al       | SIP                | 0.0.0.0                                                                                                    | 0                                                      | • |  |
| All      | SIP-TLS            | 0.0.0.0                                                                                                    | 0                                                      | • |  |
| Al       | bidetect           | 0.0.0.0                                                                                                    | 0                                                      | • |  |
| Al       | SNMP               | 0.0.0.0                                                                                                    | 0                                                      | • |  |
| Al       | SNMP-Trap          | 0.0.0.0                                                                                                    | 0                                                      | • |  |
| All      | Teinet             | 10.0.1.26                                                                                                    | 16                                                     | • |  |
|          |                    | Add<br>Pages: 1                                                                                                    |                                                        |   |  |
|          | from pt<br>LAN: 10 | lease note that you will p<br>surself completely out of<br>su haven't defined furthe<br>et. If this happens, you i<br>arform a Hardware Facts<br>cess to the Gatesey. | the Gateway If<br>r rules to prevent<br>we required to |   |  |

**3.** To finish, click "activate" and the ACL rules will be applied to your LAN network.

# **Additional Services**

## **Extend your Warranty**

All beroNet products are covered by a standard manufacturer warranty. With the "Extended Warranty Service" you can extend your warranty to a total of five years.

More information can be found at: http://www.beronet.com/services/#warranty

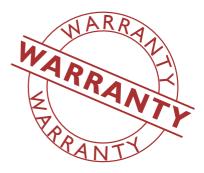

## beroNet Support Services

| Support                  | Description                                                                                                    | Price                                                                |
|--------------------------|----------------------------------------------------------------------------------------------------|----------------------------------------------------------------------|
| Free                     | <ul><li>Basic assistance for beroNet products</li><li>Response within 48 hours on business days</li></ul>                                                               | Free                                                                 |
| On-<br>Demand<br>Support | <ul> <li>One hour dedicated, planned support</li> <li>Next available slot</li> <li>Basic help with 3rd party technology</li> </ul>                                      | 99,- €<br>for first hour<br>25,- € for every<br>following 15 minutes |
| On-Site<br>Support       | <ul><li>Full-day onsite support, including travel in DE and EU countries.</li><li>Two weeks advance notice required</li><li>Receive a complete written report</li></ul> | Price per day:<br>DE: I200,- €<br>EU: I400,- €                       |
| Support<br>Contract      | <ul> <li>Dedicated support agent</li> <li>Response within 4 hours on business days</li> <li>Priority in resolving the issue</li> <li>Fast ticket escalation</li> </ul>  | 25 % of total list price<br>At least 200 € per<br>year               |

Free support is available at: support.beronet.com

For paid services, please visit: www.beronet.com/support

**beroNet GmbH** Friedrichstrasse 231, Haus D 10969 Berlin Germany

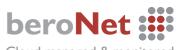

Cloud managed & monitored VoIP Gateways and Appliances